# Создание векторного рисунка в Microsoft Word

#### Технология обработки текстовой информации

Информатика в школе www.klyaksa.net

### Рисование в Word

Наряду с тем, что редактор Word позволяет вставлять в текстовый документ не текстовые элементы или объекты – рисунки, диаграммы, формулы, он обладает собственными инструментами для создания и редактирования графических объектов.

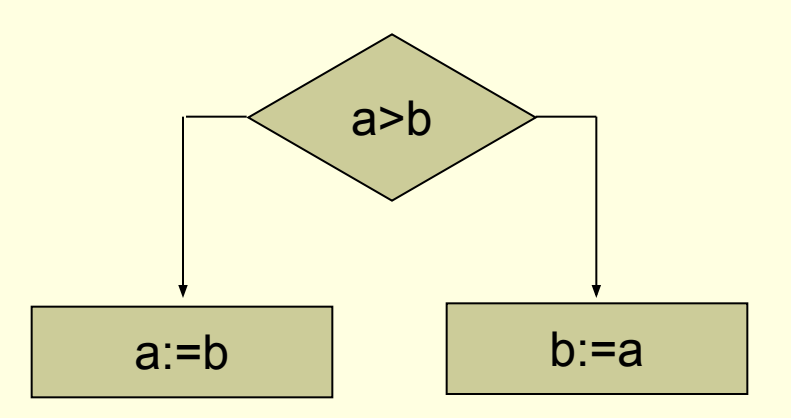

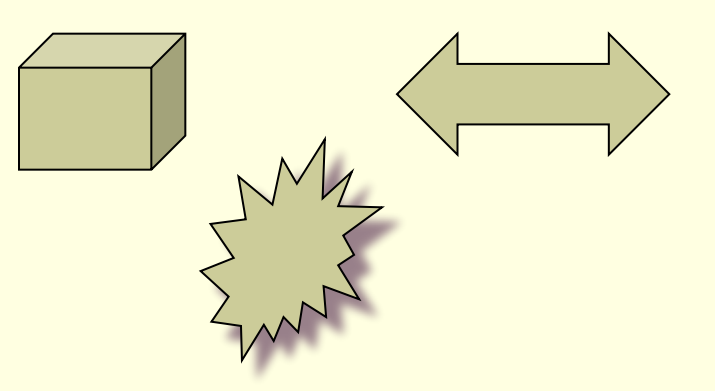

Информатика в школе www.klyaksa.net

### Панель Рисование

- Для создания собственных изображений в документах Word используется панель инструментов Рисование, с помощью которой вы можете нарисовать и оформить простейшие графические объекты: прямоугольник, овал, линию или фигуры произвольной формы. Чтобы отобразить панель Рисование вызовите команду **Вид→Панель инструментов→Рисование**.
	- Панель инструментов Рисование содержит три группы кнопок, которые служат для вставки изображений, а также для изменения параметров форматирования существующих объектов.

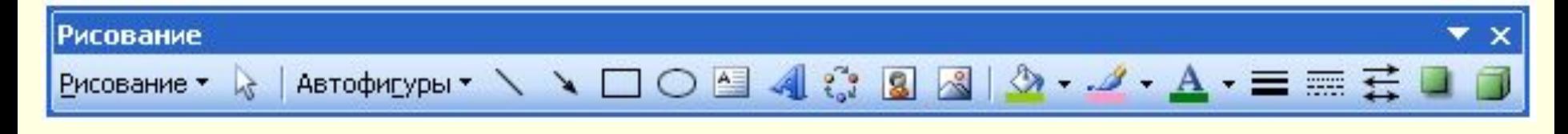

Информатика в школе www.klyaksa.net

## Вопросы:

- **С помощью какой панели инструментов** можно создавать в Word рисунки?
- **Как включить отображение панели** Рисование?
- Какие группы кнопок находятся на панели Рисование?
- В чем отличие рисования в Paint и рисования в Word?